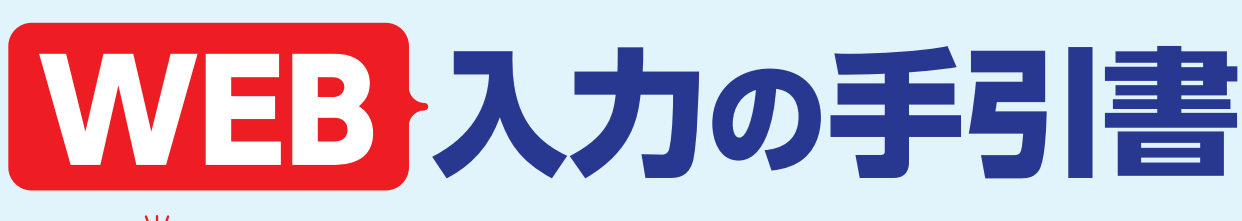

 $\bigcirc$ 滋賀短期大学附属高等学校はWEB入力を導入しています。 この手引書をご覧になりながら入力準備を始めてください。

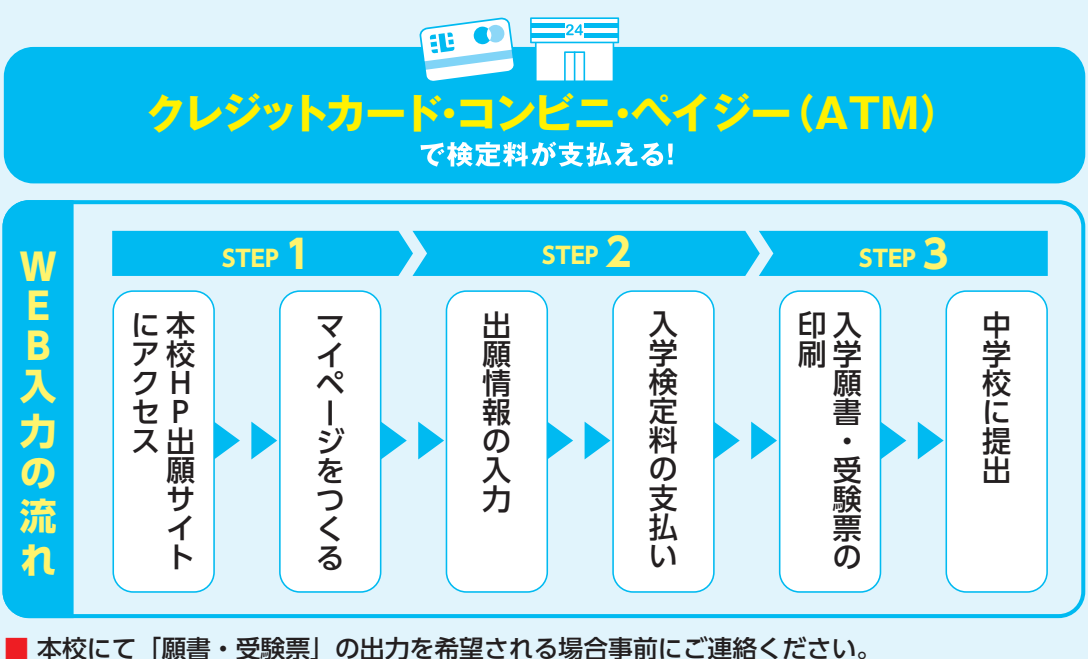

12月1日(木)~1月20日(金)9:00~16:00(1月20日は12:00まで)(12月27日~1月4日及び土・日・祝日を除く。 ) 本校のパソコン・プリンターをご利用いただいて入力・出力することが可能です。

## **1 WEB出願入力サイトにアクセスする**

### **1** 本校ホームページTOP画面より、「WEB出願入力」サイトにアクセスしてください。

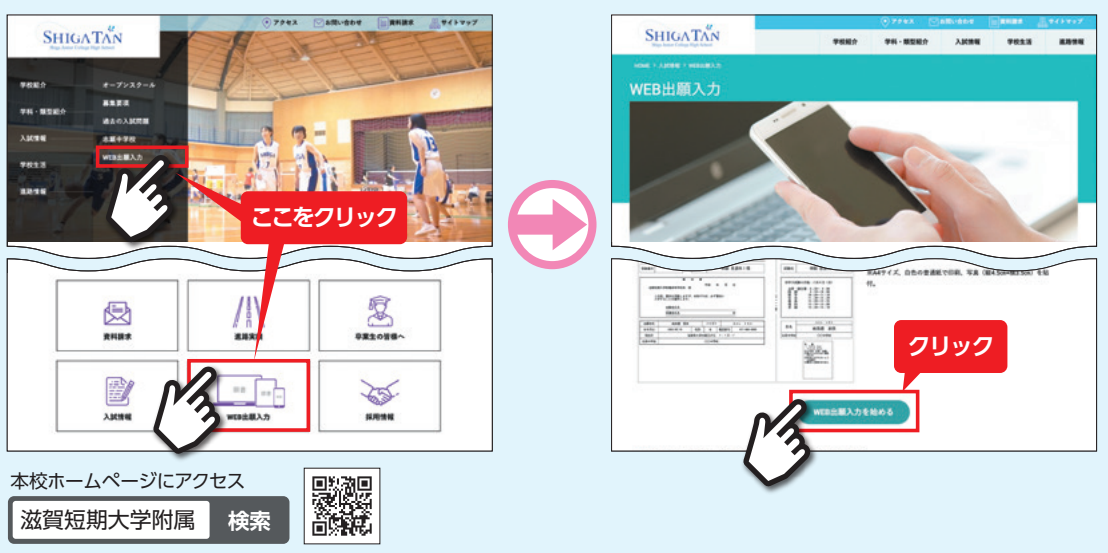

**注意事項** 迷惑メール対策をされている場合は、「e-shiharai.net」の受信許可をしてください。

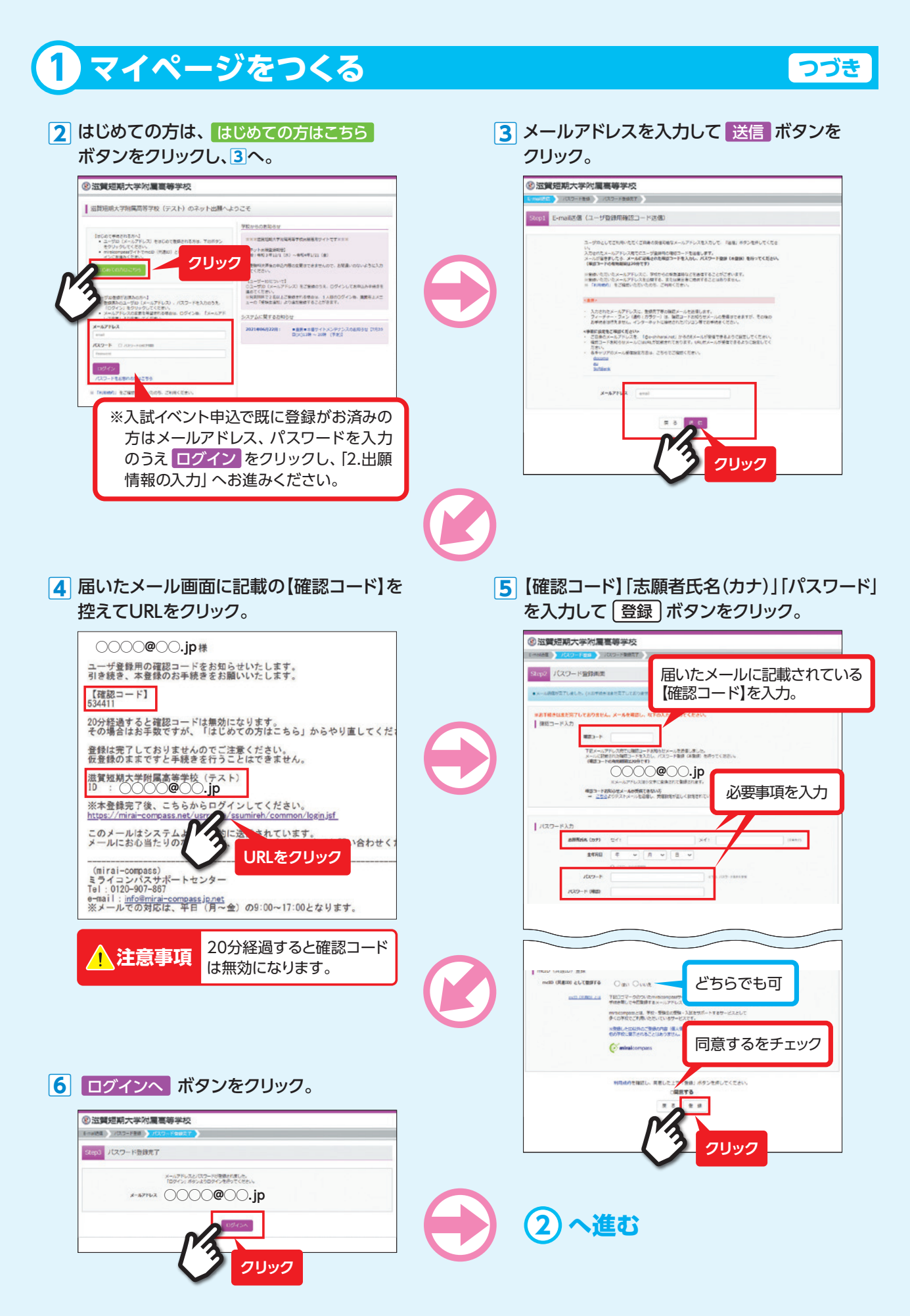

※画面イメージはサンプルです。実際の出願時に変更される場合があります。

## **出願情報の入力 2**

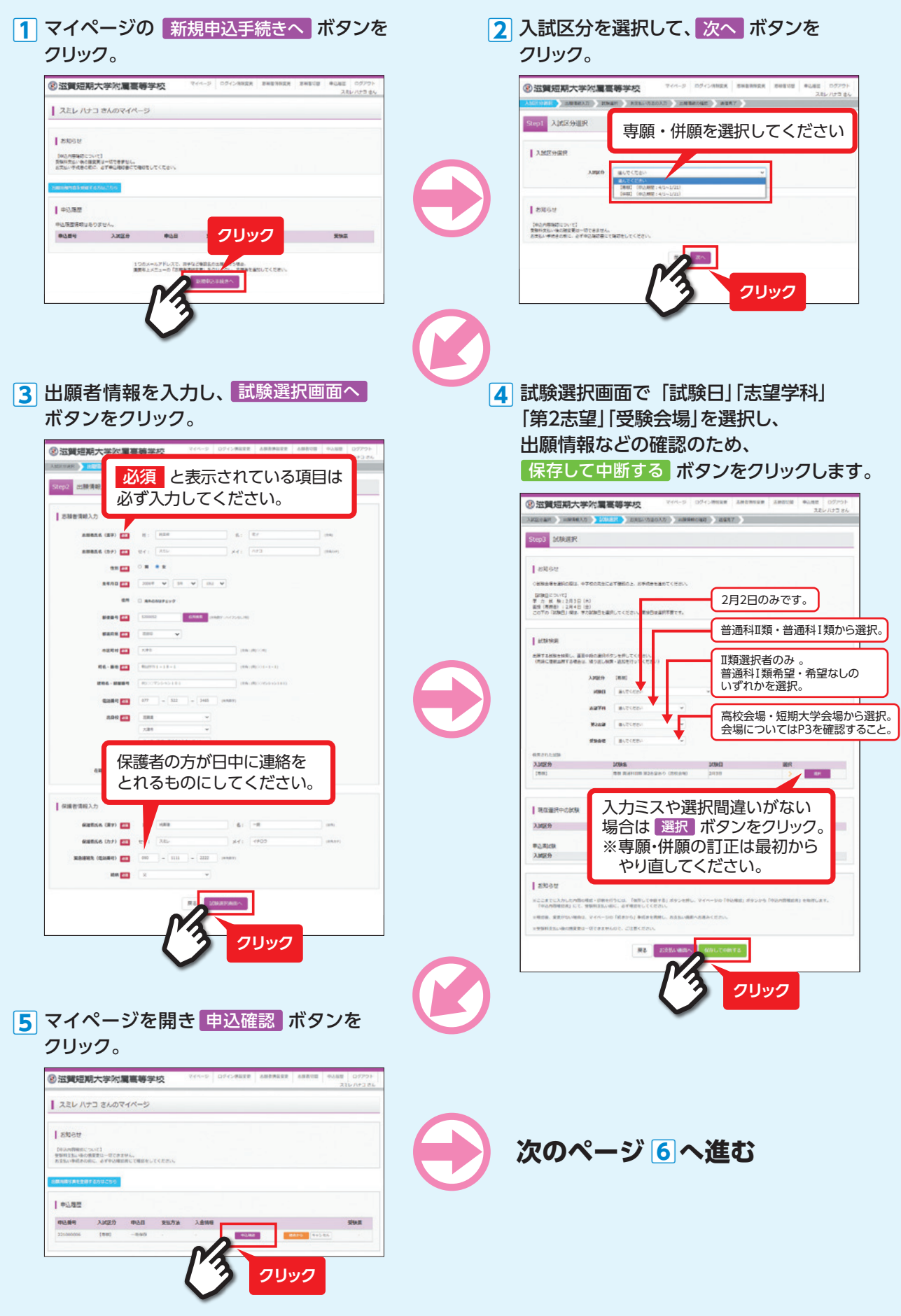

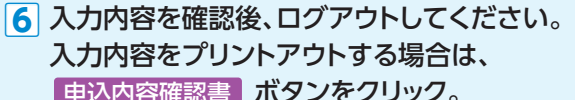

<mark>フ</mark> 申込内容確認書をプリントアウトして、 手元に保管してください。

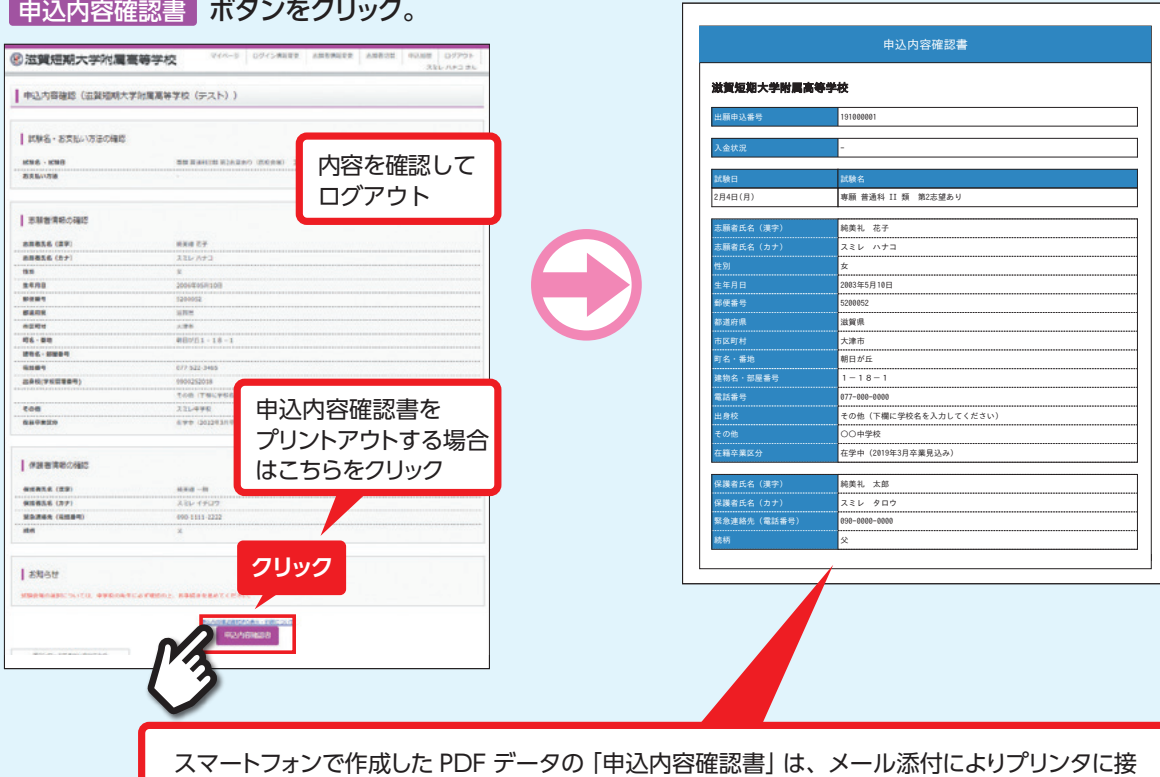

続済の PC 等にいったん送信して印刷する方法が簡易です。 また、コンビニエンスストアに設置してある「マルチコピー機」とスマートフォンを、Wi-Fi 接続して印刷する方法もあります(有料です)。 その際は、専用アプリをダウンロードしてスマートフォンにインストールしておき、Wi-Fi で

接続し、上記画面からスマートフォンと「マルチコピー機」を接続する手順となります。

# **入学検定料の支払い 2**

- $\boxed{1}$  再度ログインし、マイページの <mark>続きから</mark> スピット しゅうしょう ボタンをクリック
- 続きから インスタン マイン マイン 最下部の 試験選択画面へ ボタンを クリック。

**つづき**

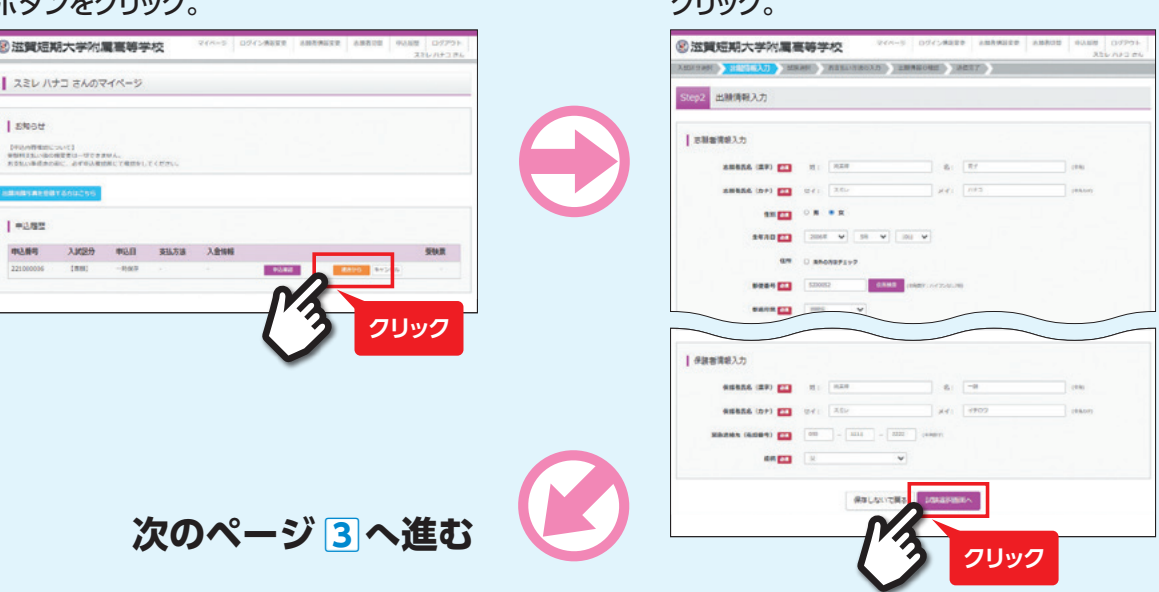

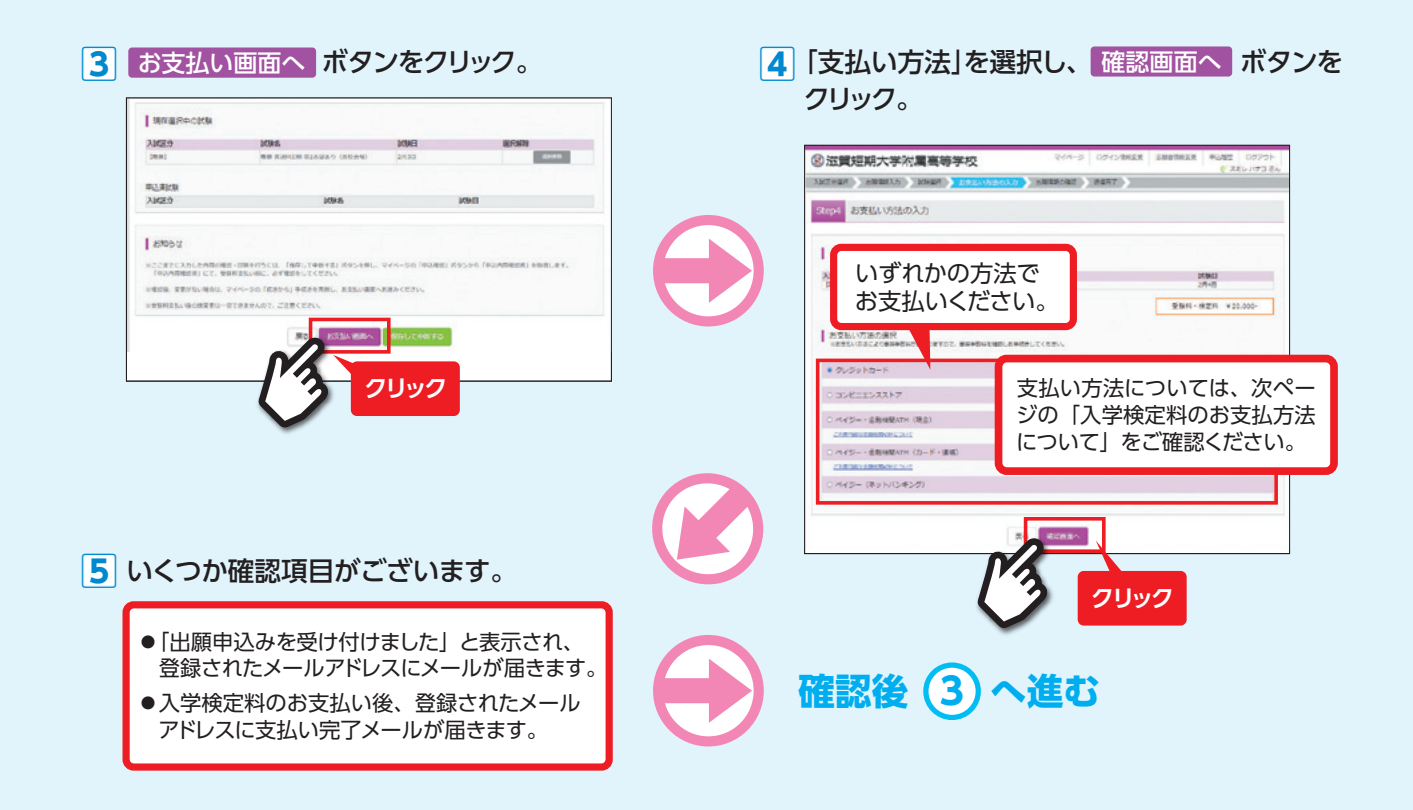

### 入学願書·受験票の印刷 ※出願する前に顔写真をご用意ください。

■ **写真アップロード方法** (詳しくは https://www.mirai-compass.jp.net/photo\_guide/ を参照ください。)

#### ■ **写真の規定**

- 正面を向いたご本人の顔がはっきり確認できるもの (顔に影がないもの)
- ●ご本人のみが写っているもの
- ●JPEG 形式、または PNG 形式の画像データ
- ●推奨の画像サイズは横幅が「450 ピクセル」、縦幅が「600 ピクセル」で、 横幅と縦幅の比率が「3:4」の割合
- ●低画質ではないもの(横幅が「250 ピクセル」以上、縦幅が「250 ピクセル」以上のもの)
- アップロードできるデータのファイルサイズは 3MB まで

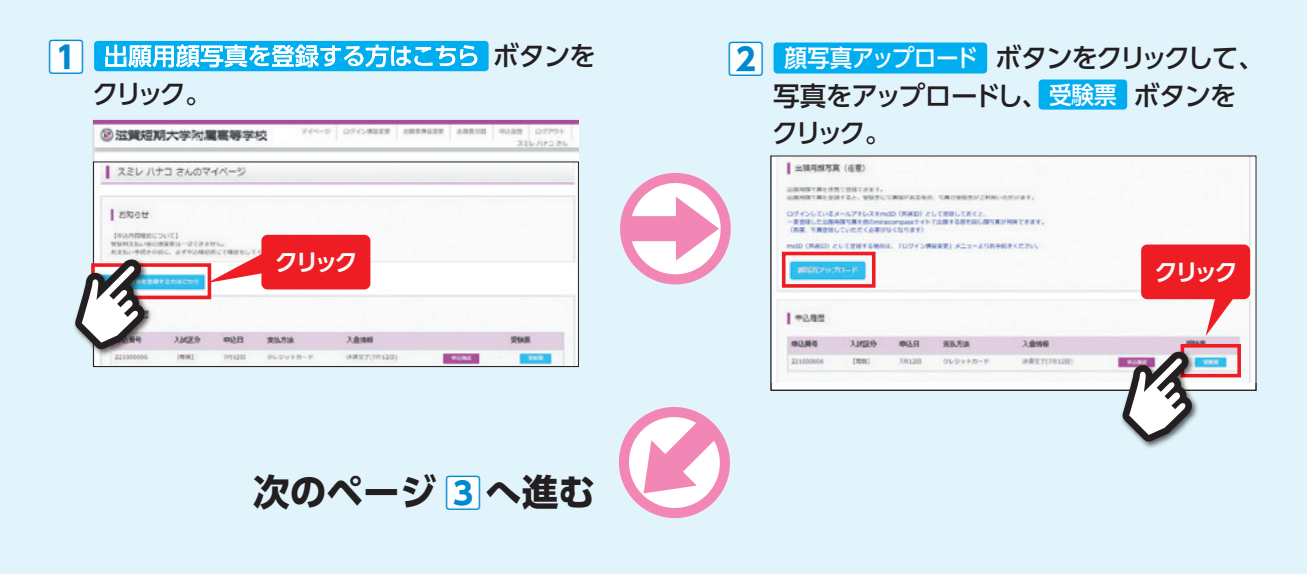

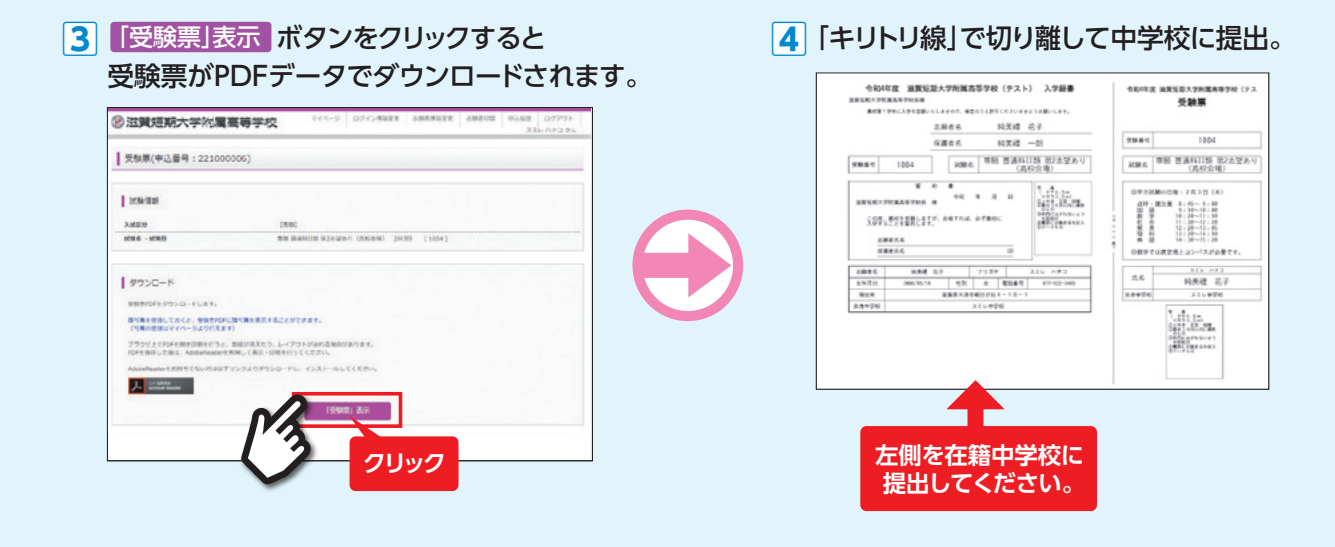

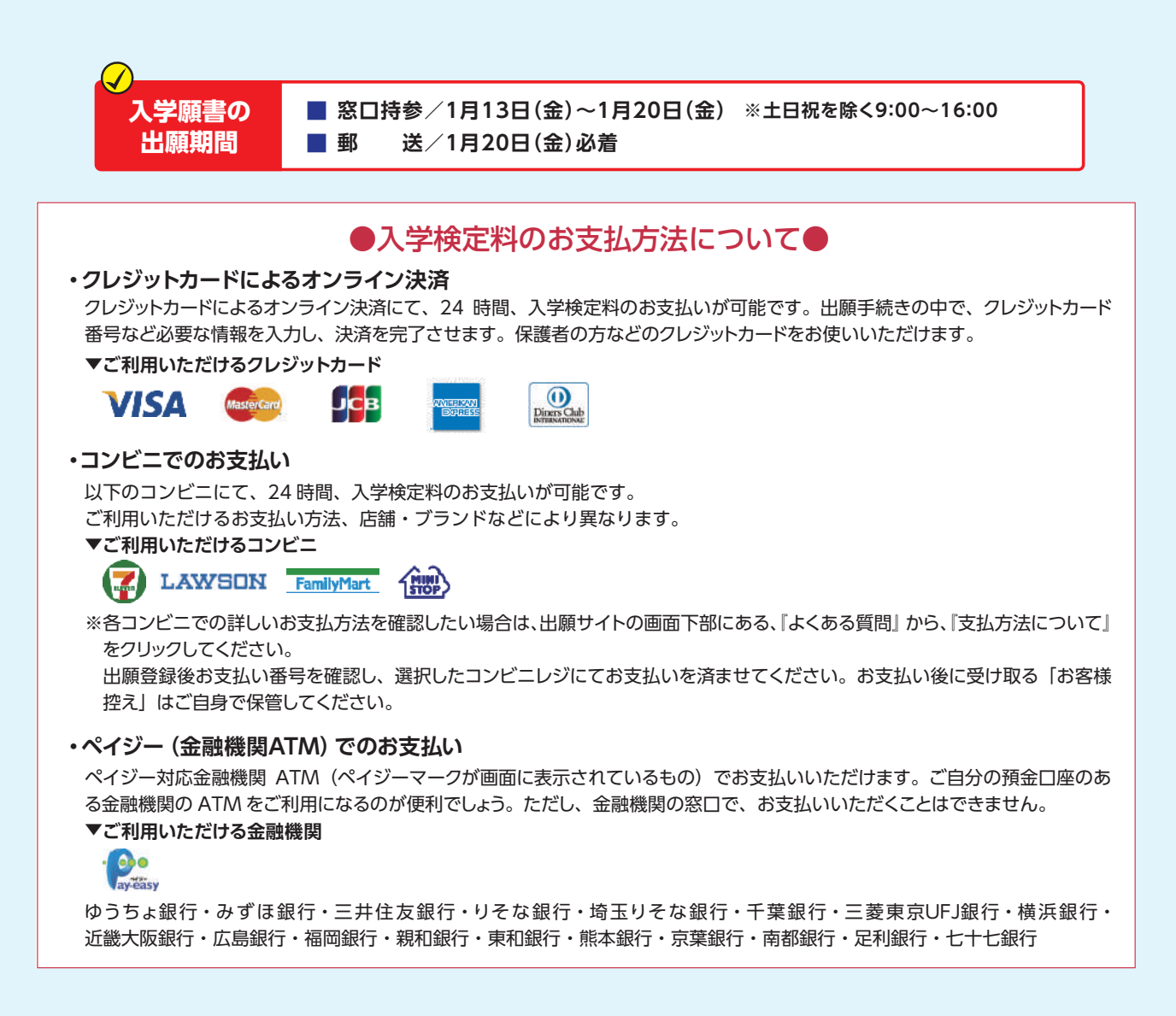